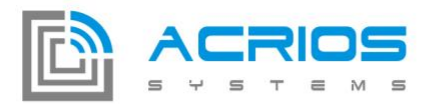

# MBUS - NB-IoT converter Configuration SW v1.0.10

# **Connecting to a converter**

Converter is connected to a PC via USB/UART converter (3.5 mm jack connector).

After selecting port of USB/UART converter and clicking "Connect" the connection with LoRa converter should be established (it may take a few seconds if converter is taking a measurement).

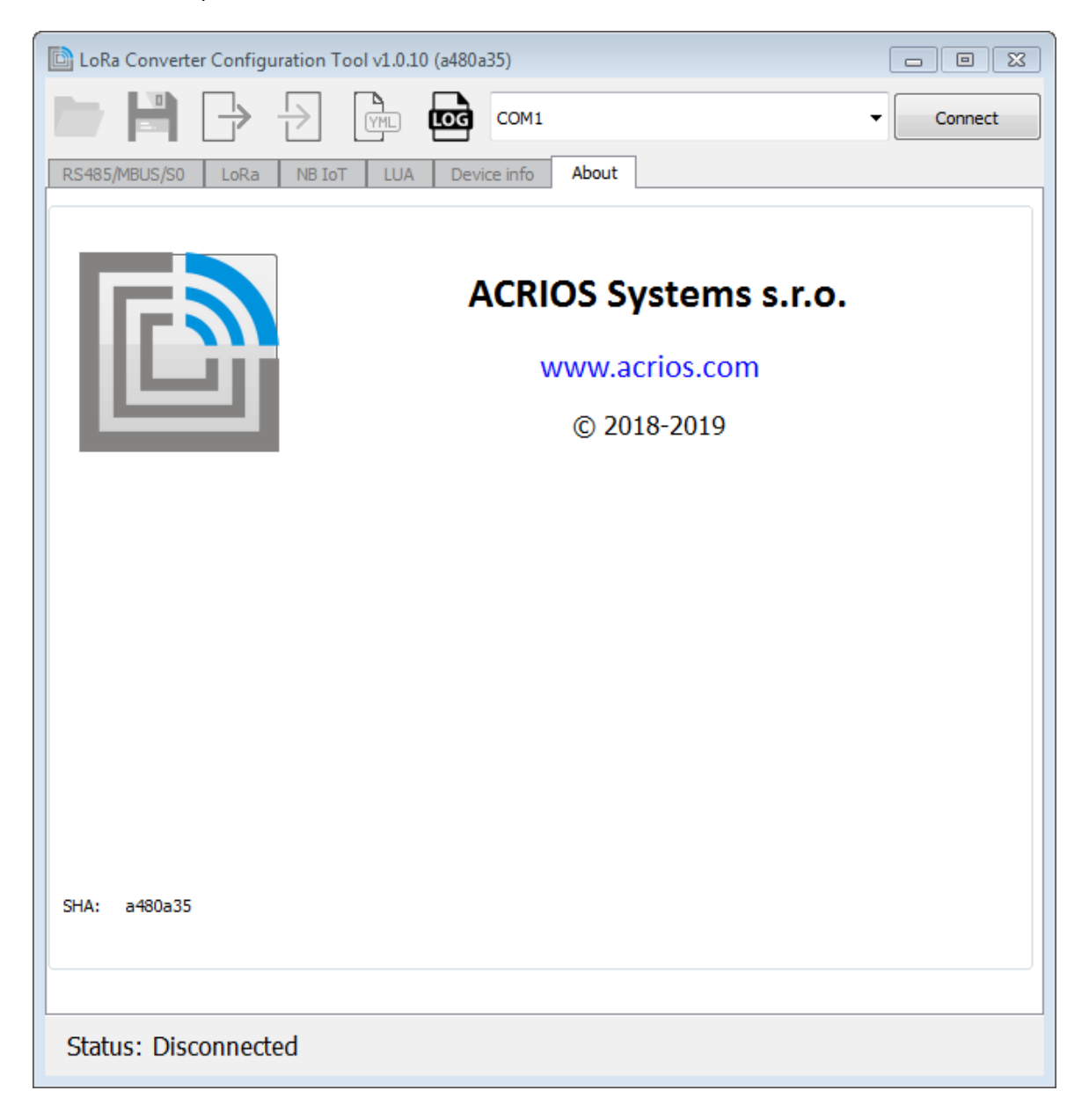

**ACRIOS Systems s.r.o** www.acrios.com

Razinova 2257/5

+420 732 533 741 info@acrios.com

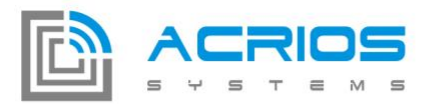

Current configuration of converter will be loaded upon connecting and GUI defaults to MBUS page:

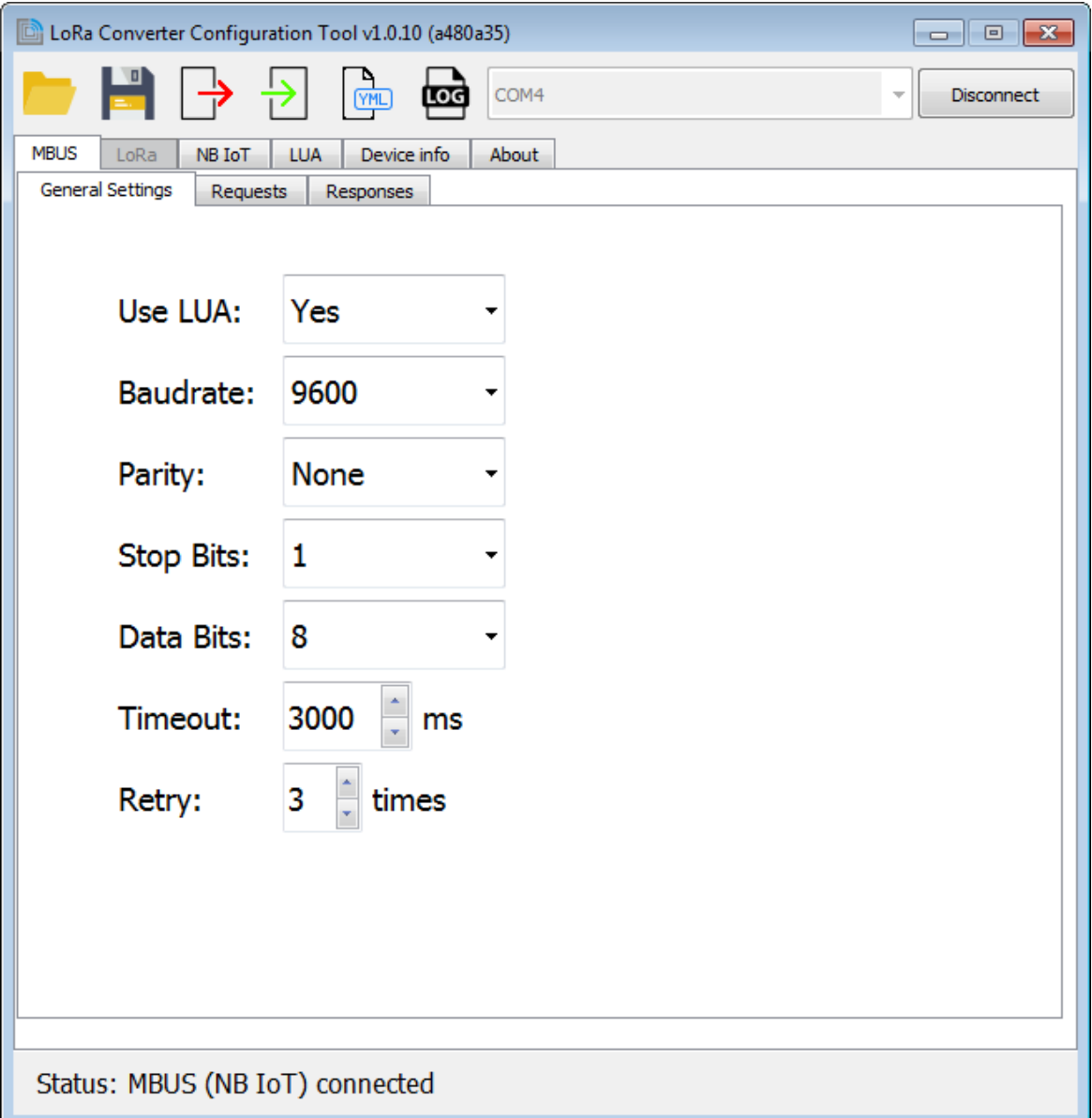

**ACRIOS Systems s.r.o** 

Razinova 2257/5

+420 732 533 741 info@acrios.com

www.acrios.com

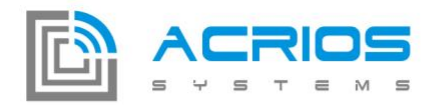

# **Buttons description**

### **Save and load configuration into/from a converter**

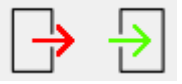

Current configuration of converter can be saved into a EEPROM memory and loaded from it.

**Save and load configuration into/from a file**

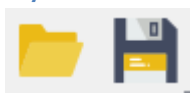

Current configuration of converter can be saved into a text file (.cfg) in JSON format and loaded from it.

ł "connection": {<br>"baudrate": 9600,<br>"data\_bits": 8,<br>"parity": "None",<br>"retry": 3,<br>"stop\_bits": 1,<br>"timeout": 3000,<br>"use\_lua": "Yes" are\_lua": "Yes"<br>
device\_info": {},<br>
"device\_info": {},<br>
"lua": "function onWake ()\n buf, err, proto, wake, ip, port,<br>
ctx = api.getGUIContext()\n\ if err ~= 0 then\n print<br>
(\"Error occured on line\"... tostring(err))\ \")\nend\n" nend\n",<br>"nbiot": {<br>"ip": "1.2.3.4",<br>"port": 5566,<br>"protocol": 0 },<br>"period": 10,<br>"requests": [<br>"1011223316"<br>], 」,<br>"responses": [ L 0, ō, Δ J ı ł

**ACRIOS Systems s.r.o** 

Razinova 2257/5

Ostrava-Jih-Zábřeh 700 30

+420 732 533 741 info@acrios.com

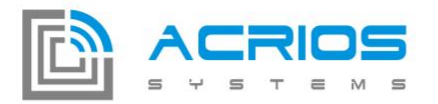

### **Save configuration into a YAML file**

Current configuration of converter can be saved into a YAML file (.yaml) with prepared individual configuration frames. User can select only needed frames and send them into a converter.

```
# ###############
# General settings
# General settings<br># Baudrate: 9600 (80250000, Byte 7:10)<br># Parity: None (00, Byte 11)<br># Stop bits: 1 (01, Byte 12)<br># Timeout: 3000 (B80B, Byte 13:14)<br># Retry: 3 (03, Byte 15)<br># Mata bits: 8 (08, Byte 16)<br># Mata bits: 8 (0
# ###############
settings:
```
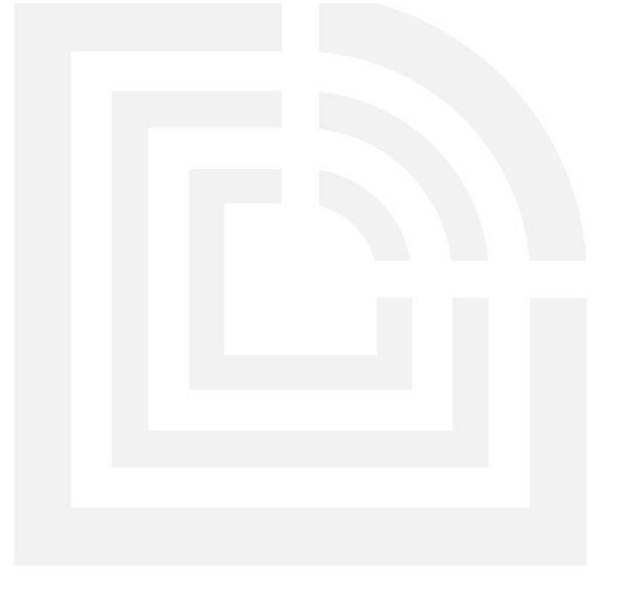

**ACRIOS Systems s.r.o** 

Razinova 2257/5

+420 732 533 741 info@acrios.com

www.acrios.com

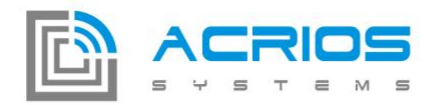

# **Tabs description**

### **MBUS setting**

#### **General setting**

Settings of communication protocol with MBUs device and converter:

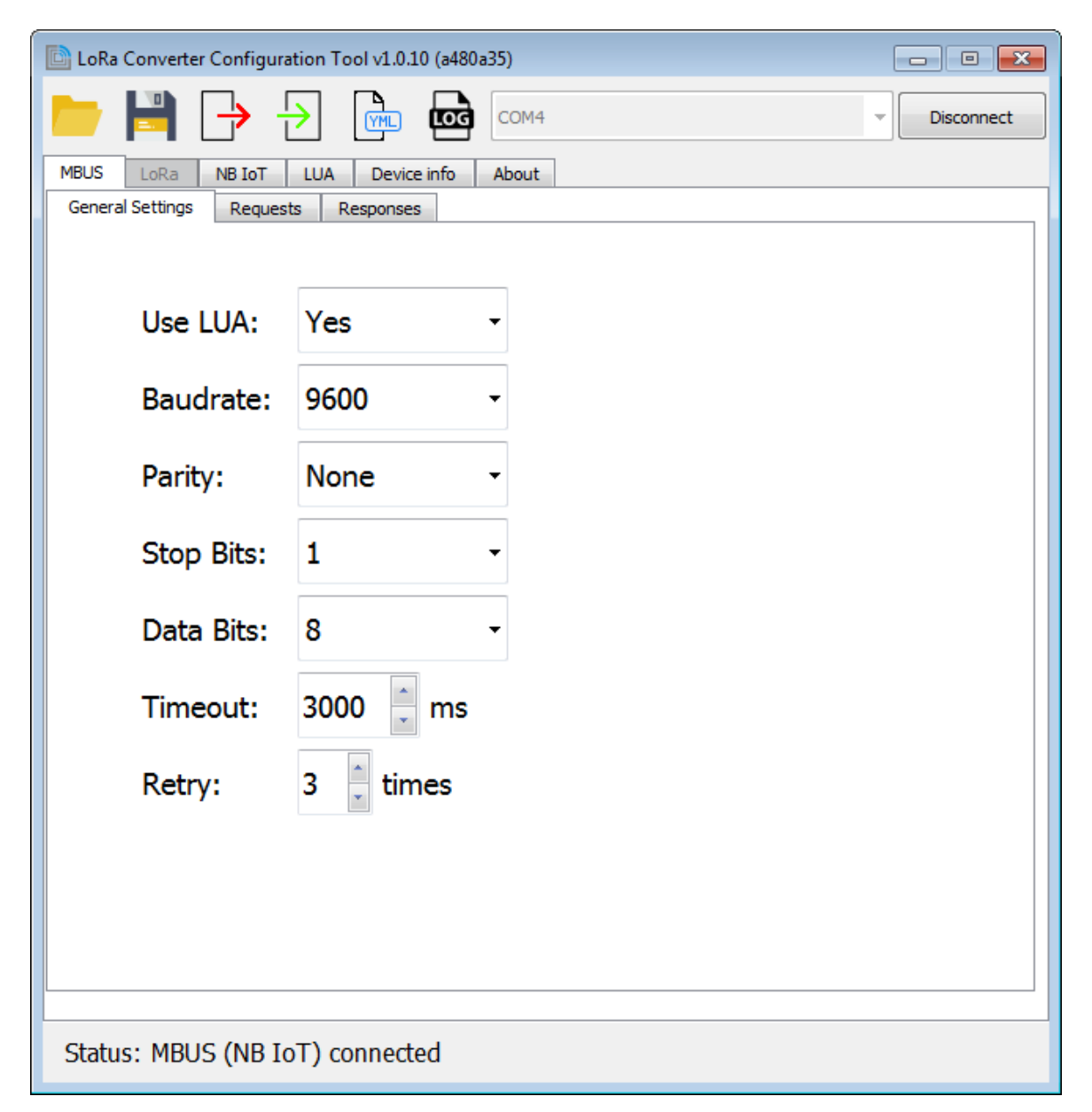

**ACRIOS Systems s.r.o** 

Razinova 2257/5

+420 732 533 741 info@acrios.com

Ostrava-Jih-Zábřeh 700 30

www.acrios.com

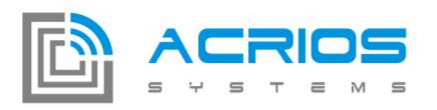

### **List of MBUS requests**

List of MBUs request to be made from converter to a MBUS device:

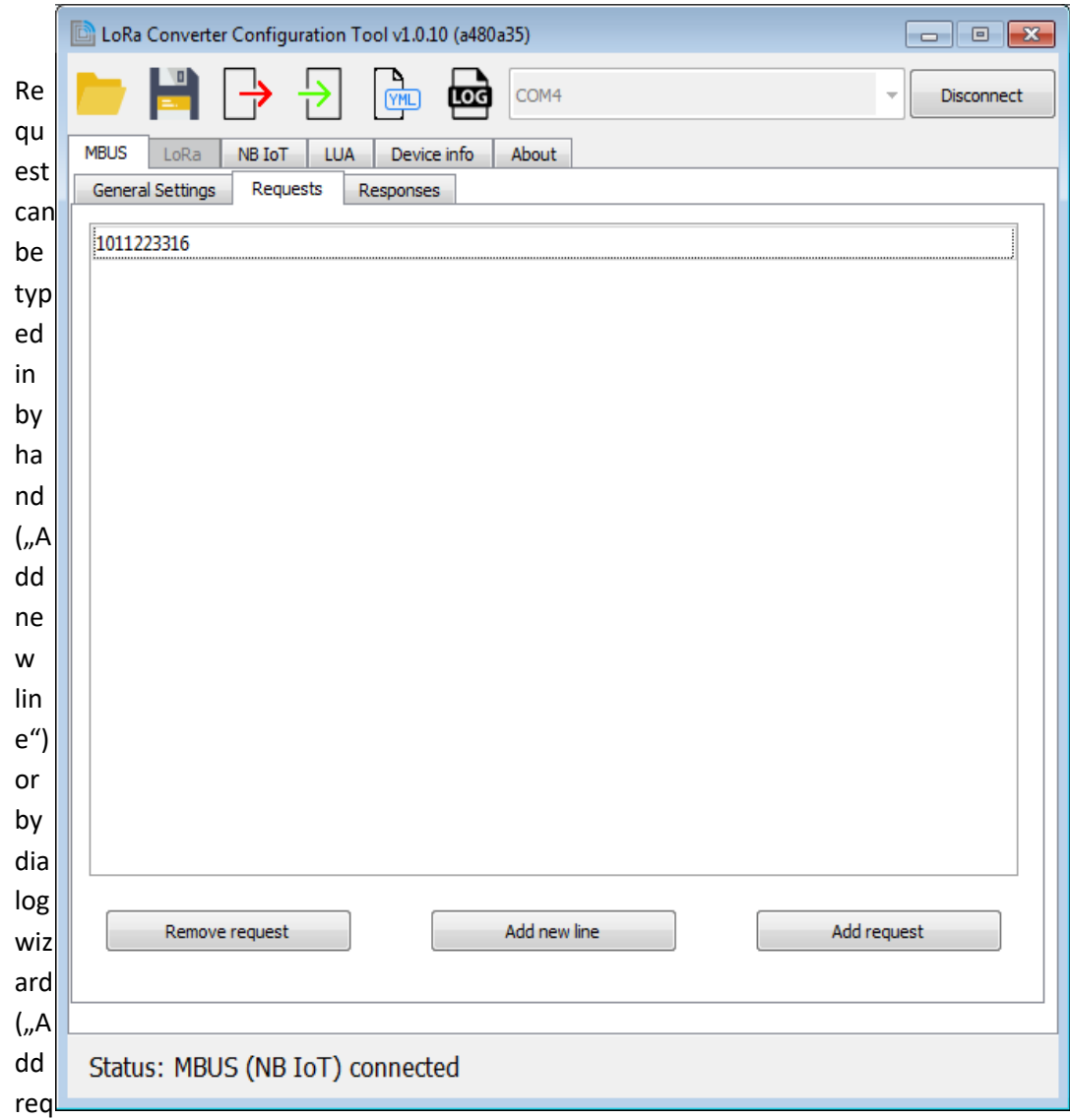

uest"):

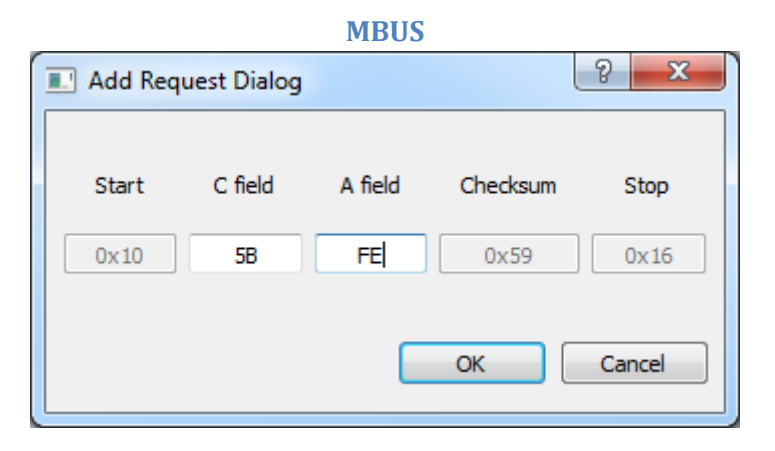

Dialog automatically calculates checksum and fills in start and stop bytes.

# **ACRIOS Systems s.r.o** www.acrios.com

Razinova 2257/5 Ostrava-Jih-Zábřeh 700 30 +420 732 533 741 info@acrios.com

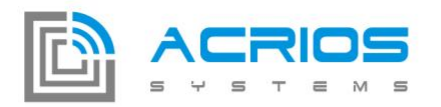

### **List of responses**

User can set different offsets and length which are taken from responses to selected requests.

E.g.: for first request (1011223316) take data of length 4 bytes with offset 0.

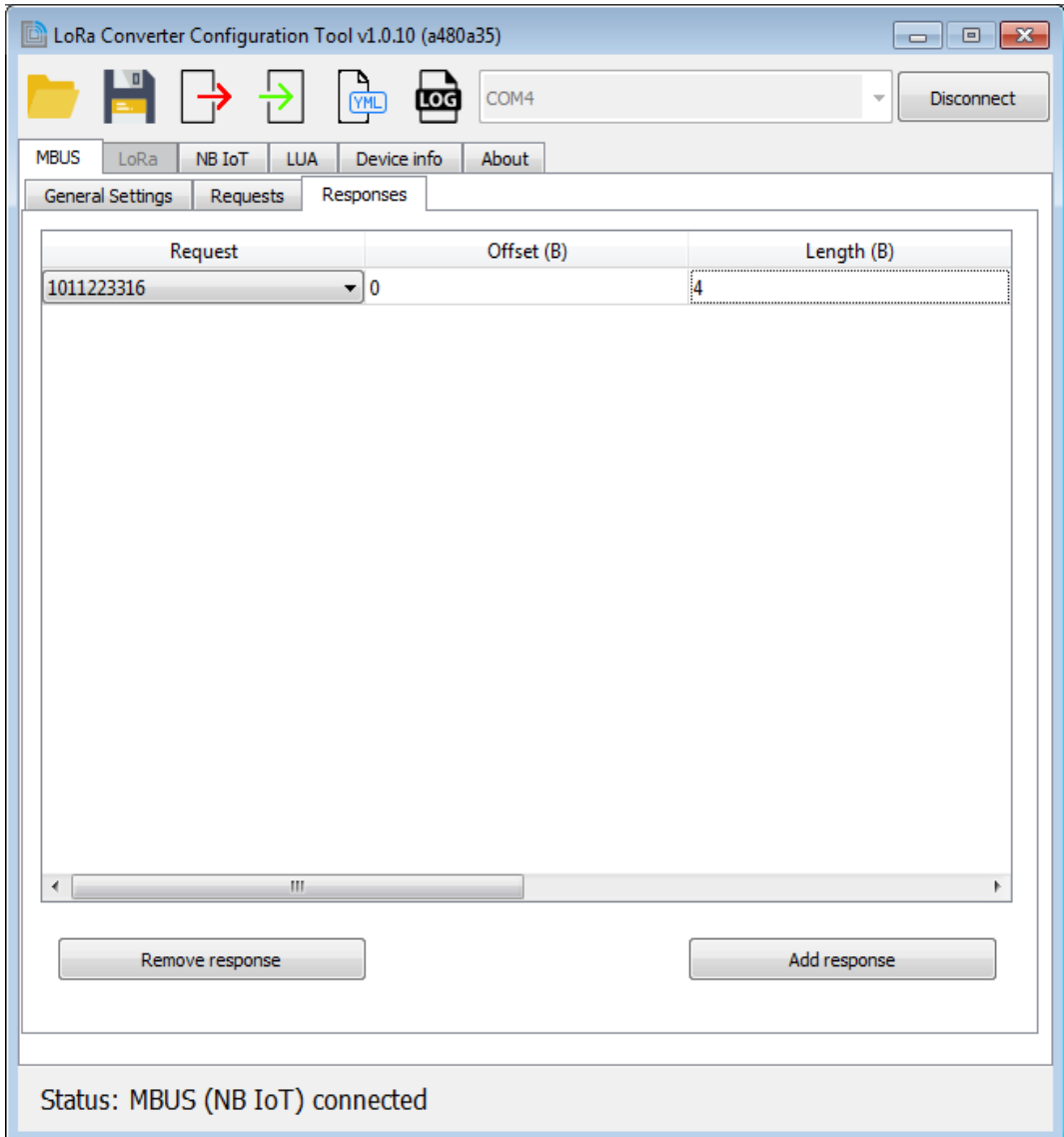

ACRIOS Systems s.r.o

Razinova 2257/5

+420 732 533 741 info@acrios.com

www.acrios.com

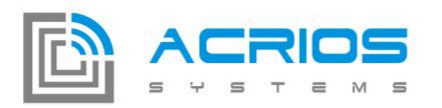

# **NB-IoT settings**

User can set host IP address, port, communication protocol and period of sending a data.

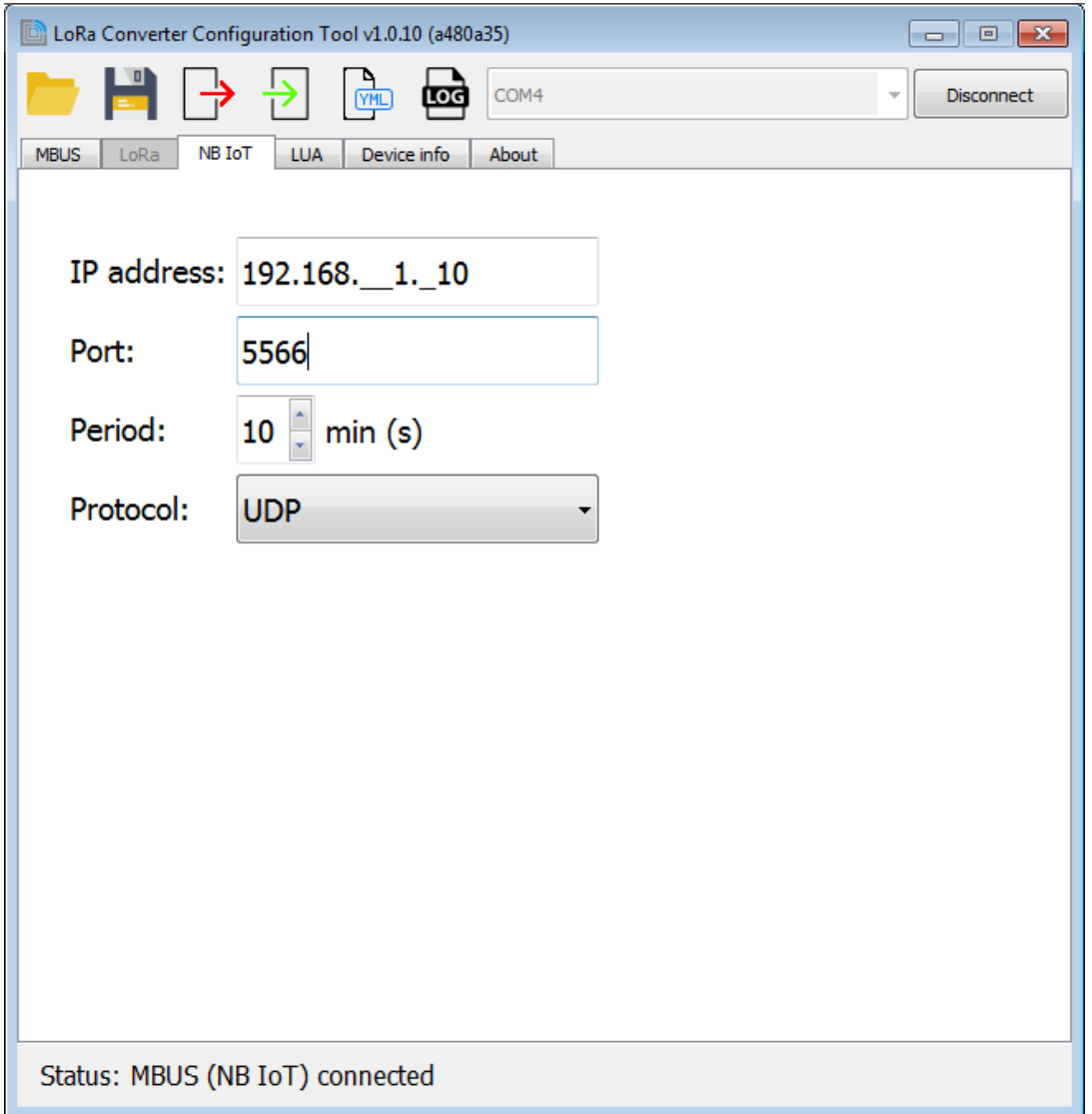

**ACRIOS Systems s.r.o** 

Razinova 2257/5

+420 732 533 741 info@acrios.com

www.acrios.com

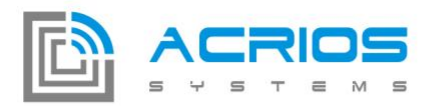

### **LUA interface**

LUA interface adds ability to program converter with user's script with use of converter's API (separate documentation).

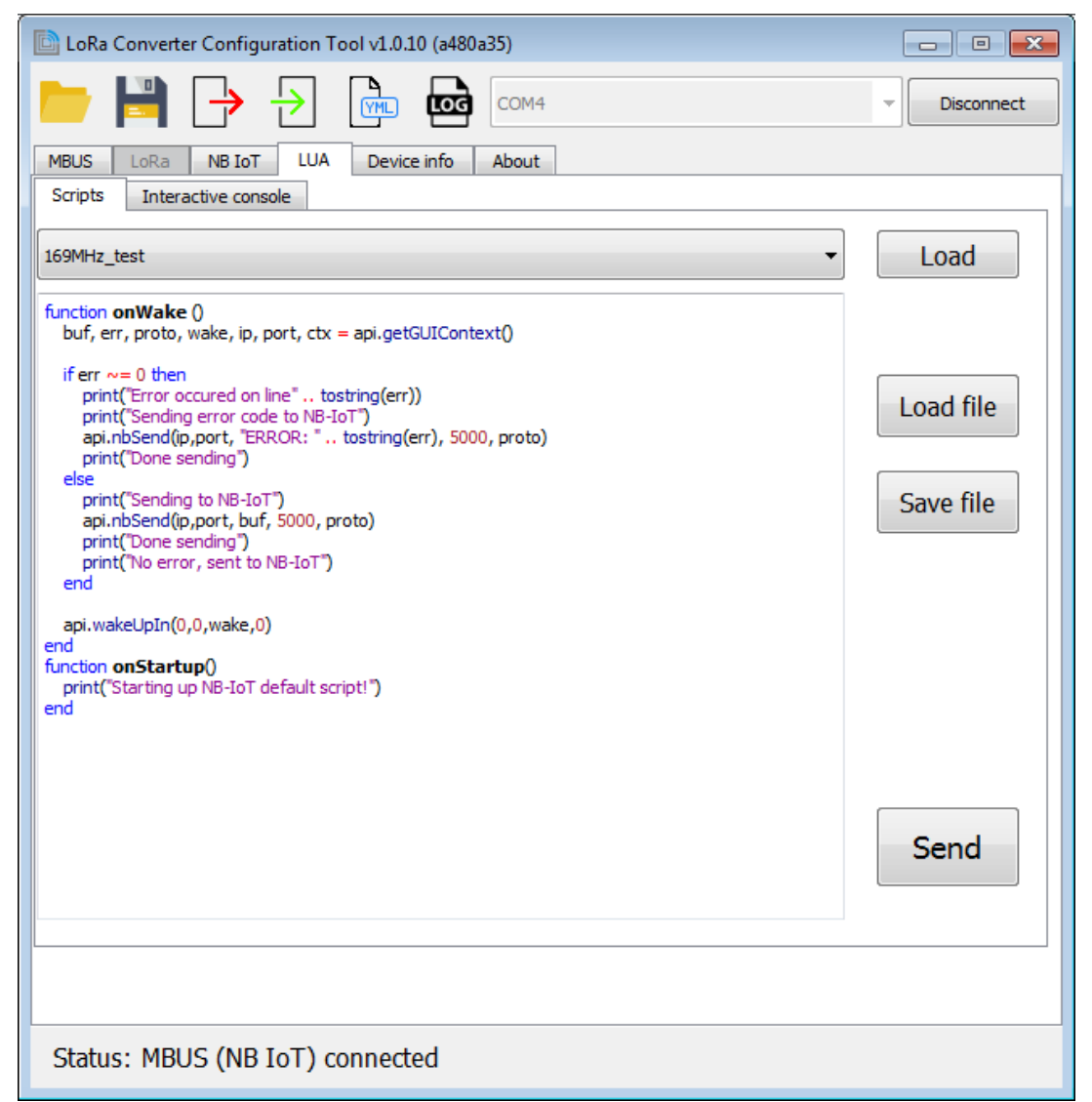

User can either select from available scripts (from combo box), load script from a file (.lua), edit loaded script and save it. Or user can type in own custom script.

Script is send to a converter by "Send" button or by saving configuration into a converter.

**ACRIOS Systems s.r.o** www.acrios.com

Razinova 2257/5 Ostrava-Jih-Zábřeh 700 30 +420 732 533 741 info@acrios.com

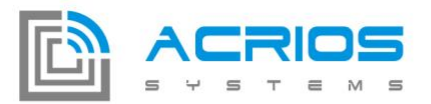

Another way of using LUA interface is interactive console where can user type LUA commands in real time. It is useful mainly for testing purposes.

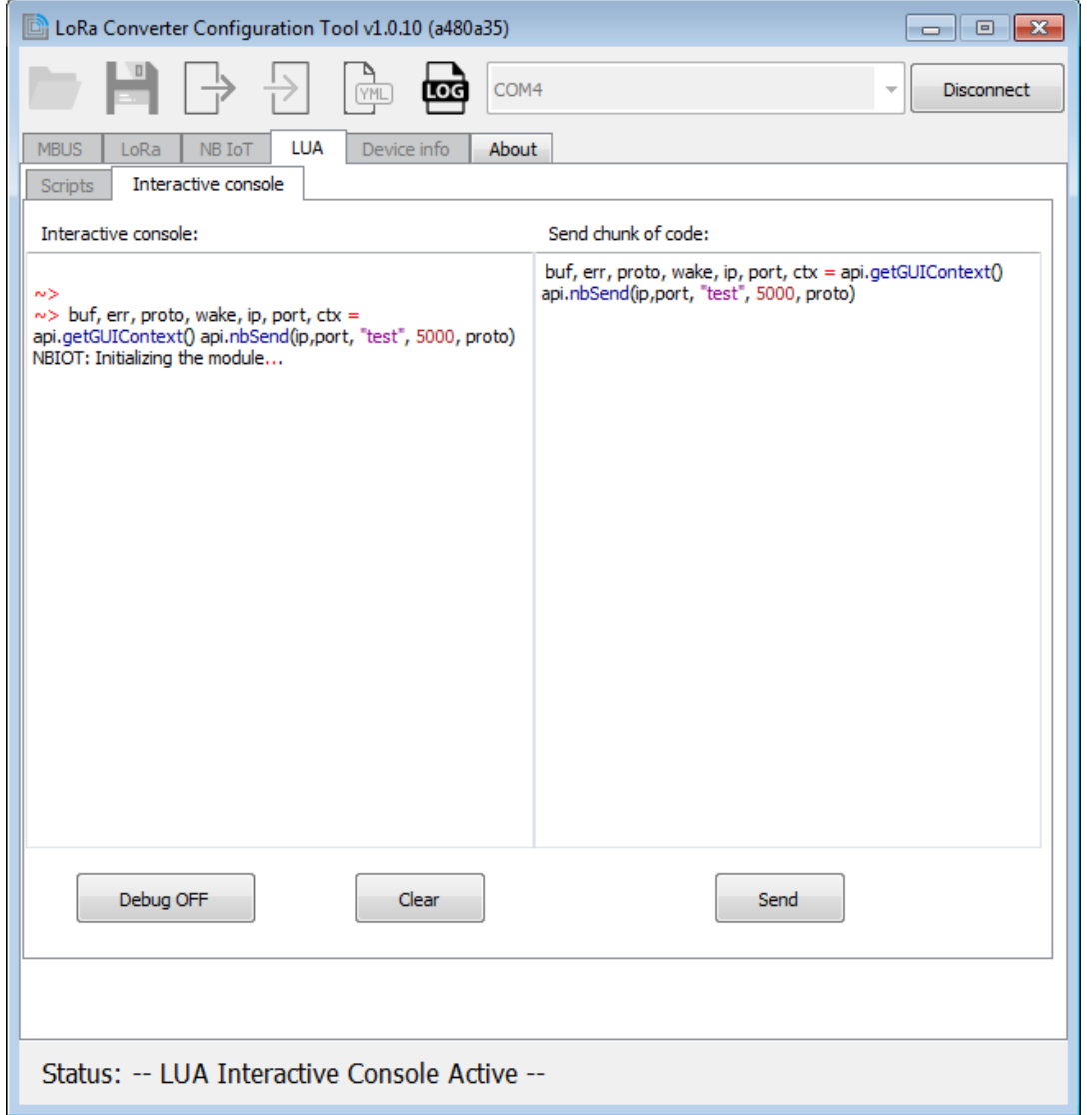

Interactive console is activated with button "Debug ON" (can be exited from with "Debug OFF" or "Disconnect" buttons).

Left panel is for real time Lua scripting (e.g.: everything typed in is immediately send to converter's Lua interface) and right panel is for sending a few lines of Lua code. Responses are seen in left panel.

Razinova 2257/5

+420 732 533 741 info@acrios.com

السند

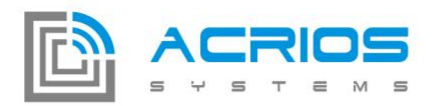

## **Example usage of Lua interface**

Lua interactive console is great for communication with NB IoT module. It supports AT commands via api call:

#### *api.nbAT()*

### **IMSI SIM card number:**

Command: *AT+CIMI*

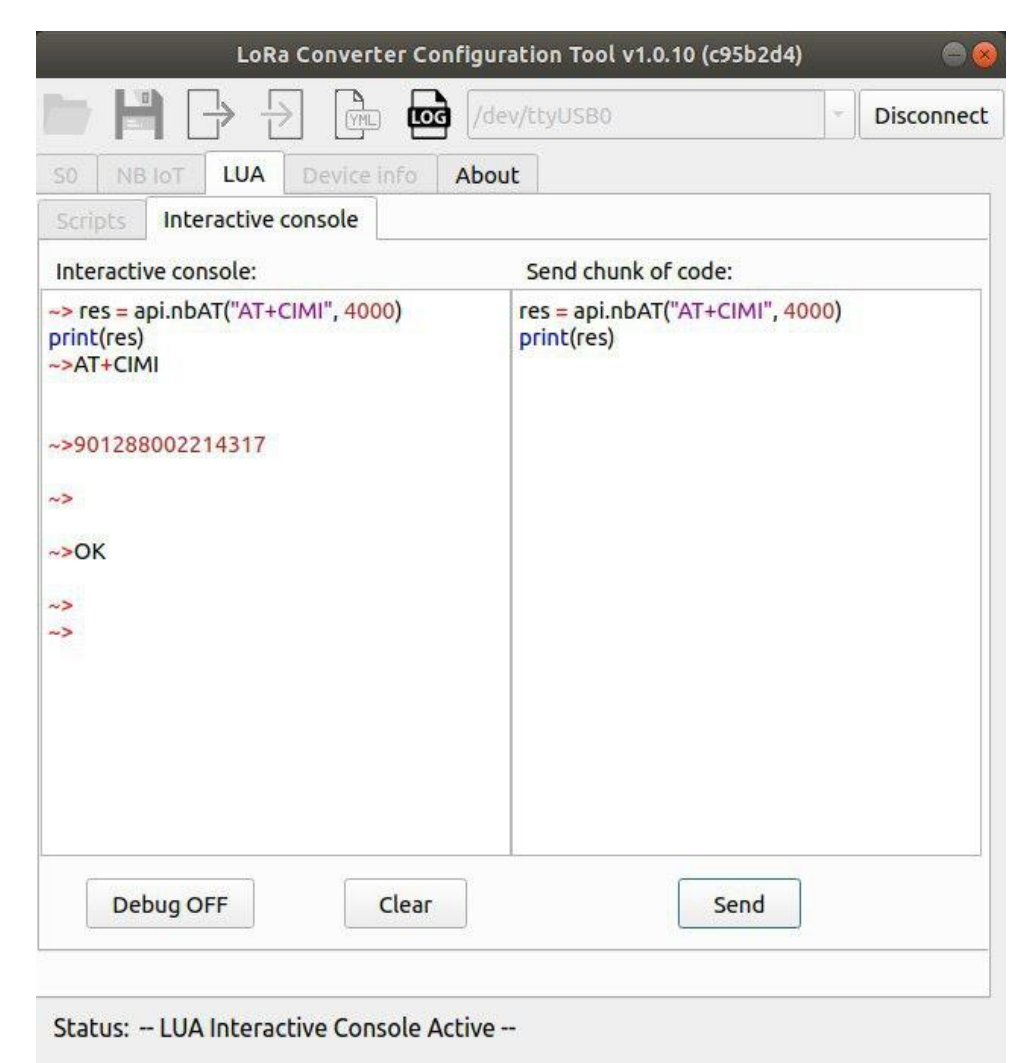

**ACRIOS Systems s.r.o** 

Razinova 2257/5

+420 732 533 741 info@acrios.com

www.acrios.com

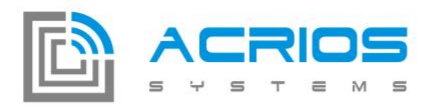

# **Quality of signal:**

Command: AT+CSQ

Response: 13 means 85 dBm RSSI (normal values 9-14, bigger number = stronger signal)

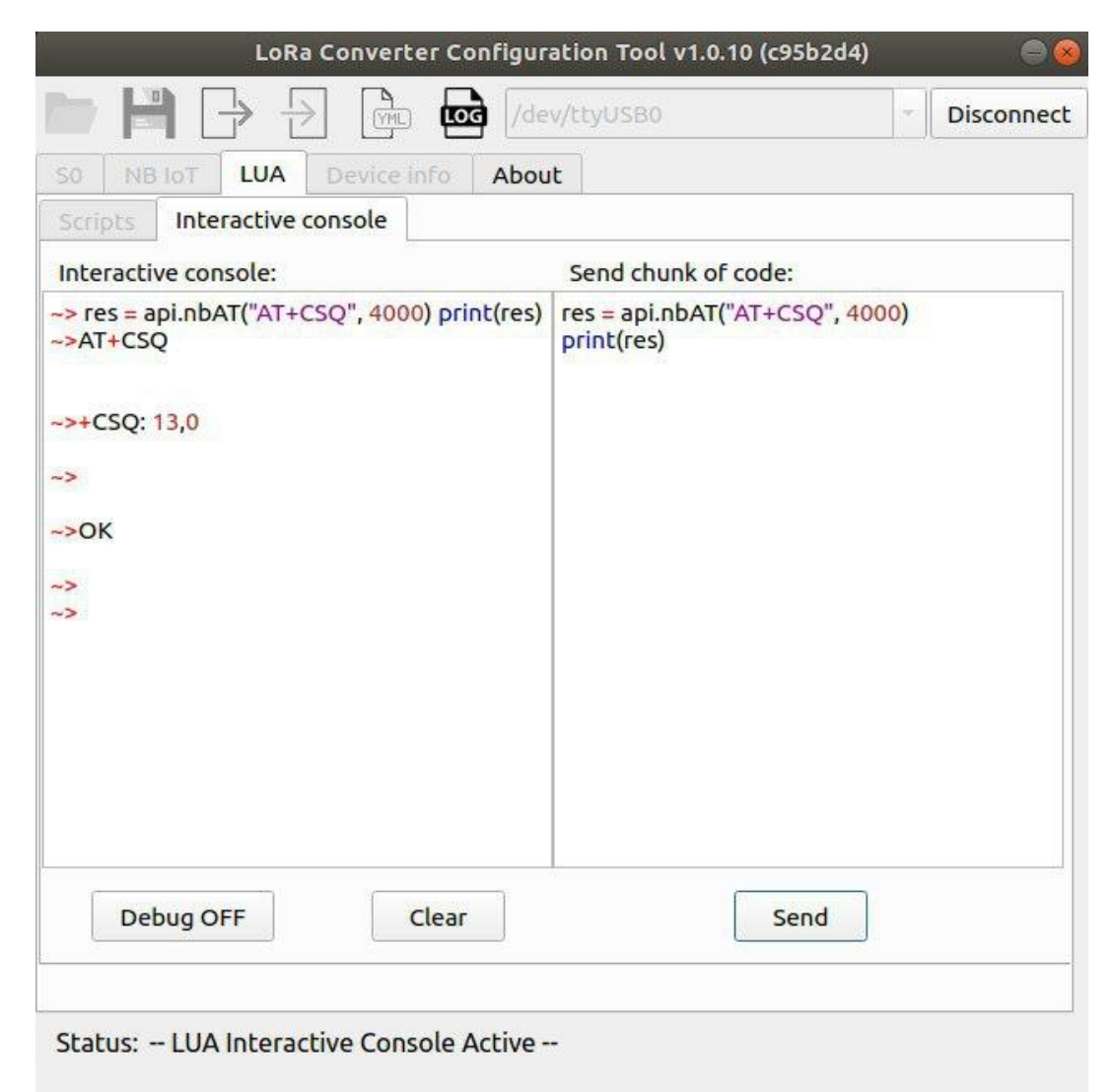

**ACRIOS Systems s.r.o** 

Razinova 2257/5

+420 732 533 741 info@acrios.com

www.acrios.com

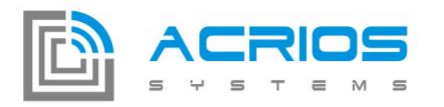

### **Status of network registration**

### Command: AT+CEREG?

Response: 5 means that module is registered into a roaming network

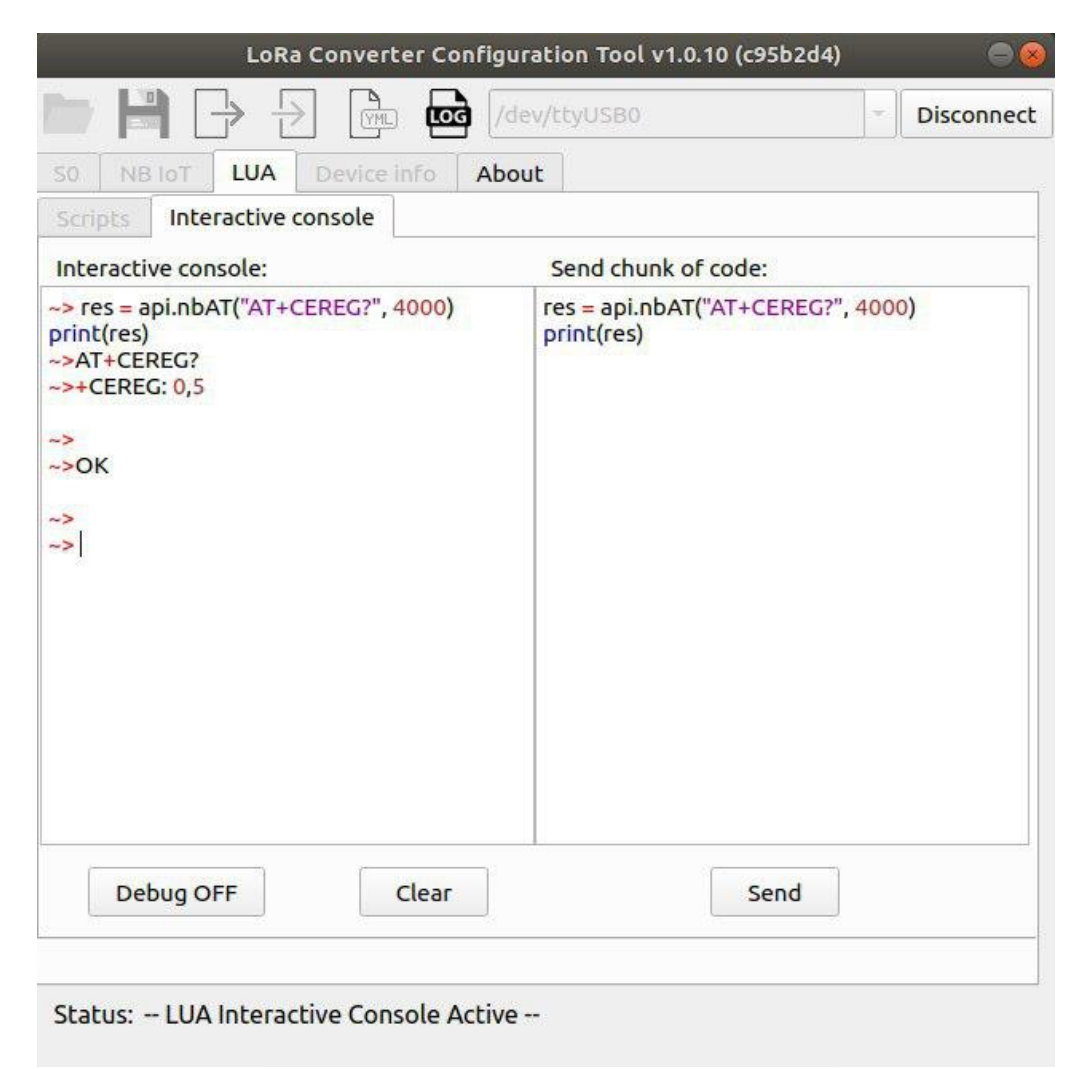

**ACRIOS Systems s.r.o** 

Razinova 2257/5

+420 732 533 741 info@acrios.com

www.acrios.com

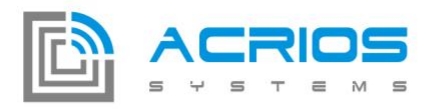

#### **Current operator:**

#### Command: AT+COPS?

Response: 23003 is unique operator identifier(in this case Vodafone CZ)

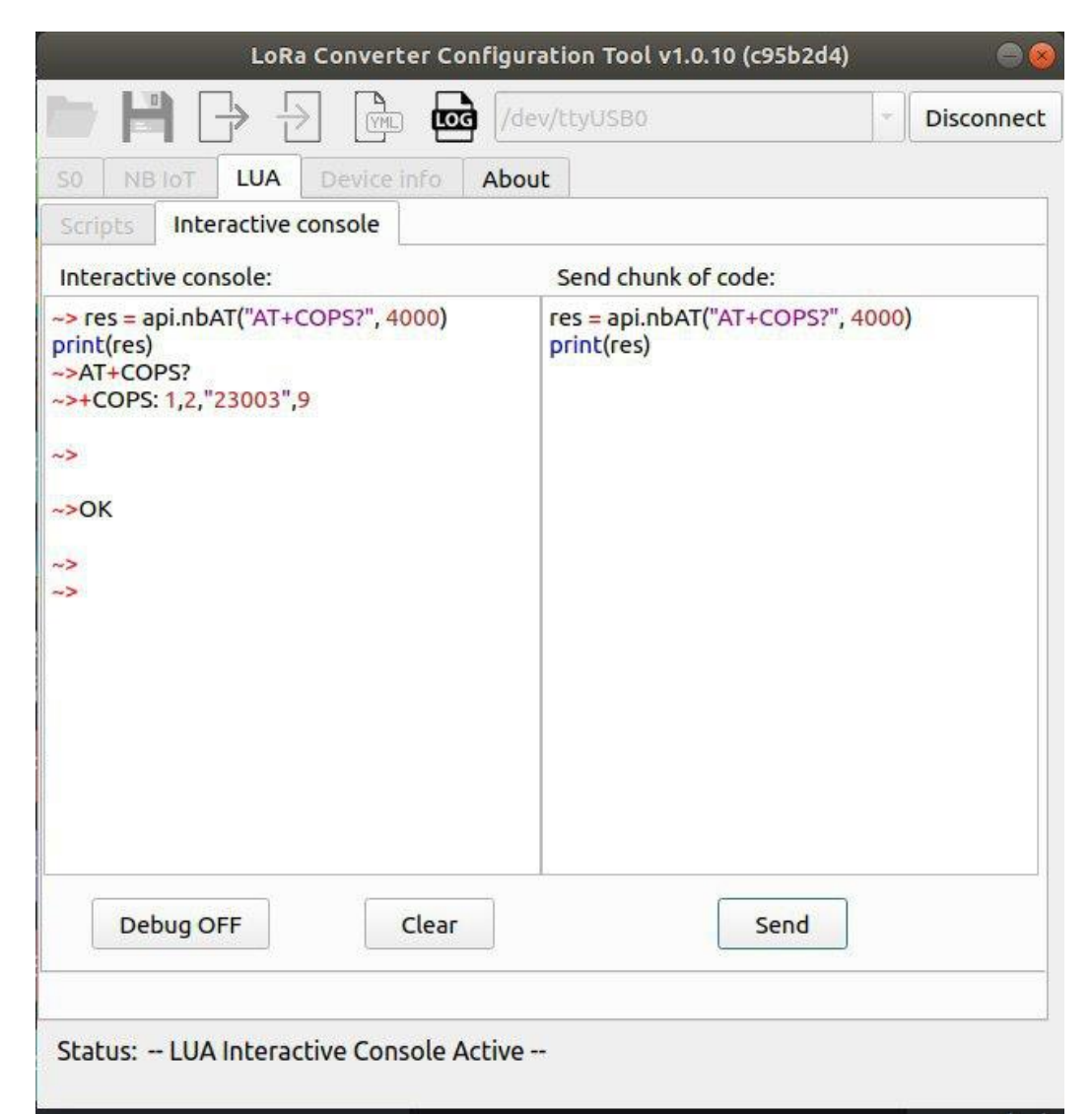

**ACRIOS Systems s.r.o** 

Razinova 2257/5

+420 732 533 741 info@acrios.com

www.acrios.com